#### How to create a discussion in Canvas

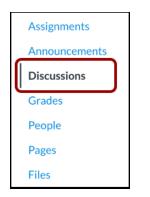

### Step 1: Go to discussions

Click on the "discussions" link in the course navigation

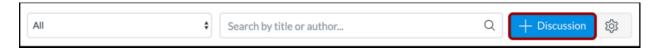

### Step 2: Add discussion

Click on the blue "Add Discussion" button on the right top

| ⊗ Not Published                                                                                                    | 3 Links Files Images                                                                                                    |
|----------------------------------------------------------------------------------------------------|----------------------------------------------------------------------------------------------------|
| 1 Topic Title                                                                                                    | Link to other content in the course.Click any<br>page to insert a link to that page.                                                            |
| i HTML Editor                                                                                                    | ✓ Pages                                                                                                    |
| B I ⊻ A • M • I E E E I I I I × <sup>1</sup> ×, ⊞ ⊞<br>III • EI & X I I ∧ I D ∧ I ¶, 12pt • Paragraph • (*)<br>2         | A Declaration by<br>Committee<br>Amendments to the<br>Constitution<br>Articles of<br>Confederation and<br>Constitution Wrapup<br>Bill of Rights |
| p 0 words<br>Post to<br>All Sections x ~                                                                                 | Bill of Rights<br>Introduction<br>Bill of Rights Wrapup<br>Class Reading                                                                        |
| 6                                                                                                    | > Assignments                                                                                                    |
| Attachment Choose File No file chosen                                                                                    | > Quizzes                                                                                                    |
| Options Allow threaded replies<br>Users must post before seeing replies<br>Enable podcast feed<br>Graded<br>Allow liking | <ul> <li>&gt; Announcements</li> <li>&gt; Discussions</li> <li>&gt; Modules</li> </ul>                                                          |
| Add to student to-do                                                                                                    | > Course Navigation                                                                                                    |

#### Step 3: Create Discussion

You have the next options

- Add a title (1)
- Create content for your discussion (2)
- Add links, files and images using the content selector (3)
- Choose to which section you want to post the discussion f.e. graded (4)
- Add an attachment to your discussion (5)

| Attachment       | Choose File No file chosen                                                                                                    |
|------------------|----------------------------------------------------------------------------------------------------|
| Options          | <ul> <li>Allow threaded replies 1</li> <li>Users must post before seeing replies 2</li> <li>Enable podcast feed 3</li> <li>Graded</li> <li>Allow liking 4</li> <li>Add to student to-do 5</li> </ul> |
| Group Discussion | This is a Group Discussion 6                                                                                                    |
| Available From   |                                                                                                    |
| Until            |                                                                                                    |

# Step 4: Discussion options

You have the following options:

- By default, discussions are created as focused discussions. To create a threaded discussion, click the Allow threaded replies checkbox [1].

- To require users to reply to the discussion before they can see any other replies, click the Users must post before seeing replies checkbox [2].

- To enable a discussion podcast feed, click the Enable podcast feed checkbox [3].

- To enable a discussion podcast feed, click the Enable podcast feed checkbox [3].

- To add an ungraded discussion to the student to-do list, click the Add to student to-do checkbox [5]

- To make the discussion a group discussion, click the This is a Group Discussion checkbox [6].

- To make your discussion available on a specific date or during a specific date range using

availability dates, enter the dates in the Available From and Until fields [7]

| All Sections × |                                                           | ~ |
|----------------|-----------------------------------------------------------|---|
| Attachment     | Choose File No file chosen                                |   |
| Options        | □ Allow threaded replies                                  |   |
|                | <ul> <li>Users must post before seeing replies</li> </ul> |   |
|                | Enable podcast feed                                       |   |
|                | □ Graded                                                  |   |
|                | Allow liking                                              |   |
|                | Add to student to-do                                      |   |

# Step 5: Create graded discussion

The Graded checkbox can be used to create a graded discussion. If this option is selected, additional options will be added to the page, where you can assign graded discussions to everyone, individual students, course sections or course groups.

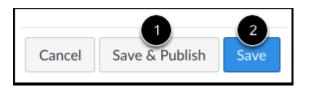

## Step 6: Save and Publish

If you are ready to publish your discussion, click the Save & Publish button [1]. If you want to create a draft of your discussion and publish it later, click the Save button [2].